# Hurtigveiledning Fieldgate FXA42

Systemprodukter

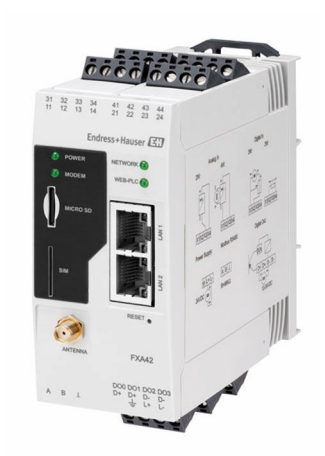

Disse anvisningene er en hurtigveiledning; de er ikke en erstatning for bruksanvisningen som gjelder enheten.

Du finner detaljert informasjon om enheten i bruksanvisningen og annen dokumentasjon: Tilgjengelig for alle enhetsversjoner via:

- Internett: [www.endress.com/deviceviewer](http://www.endress.com/deviceviewer)
- Smarttelefon/nettbrett: *Endress+Hauser Operations App*

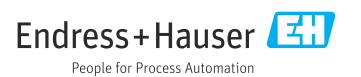

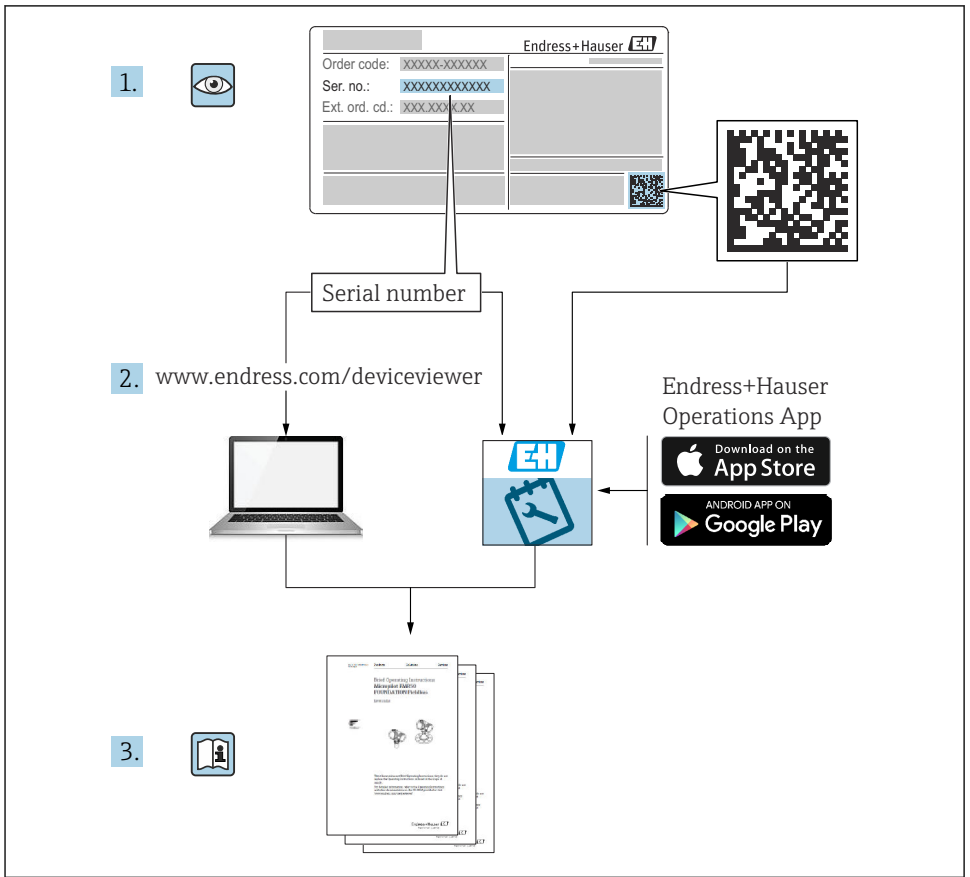

A0023555

## Innholdsfortegnelse

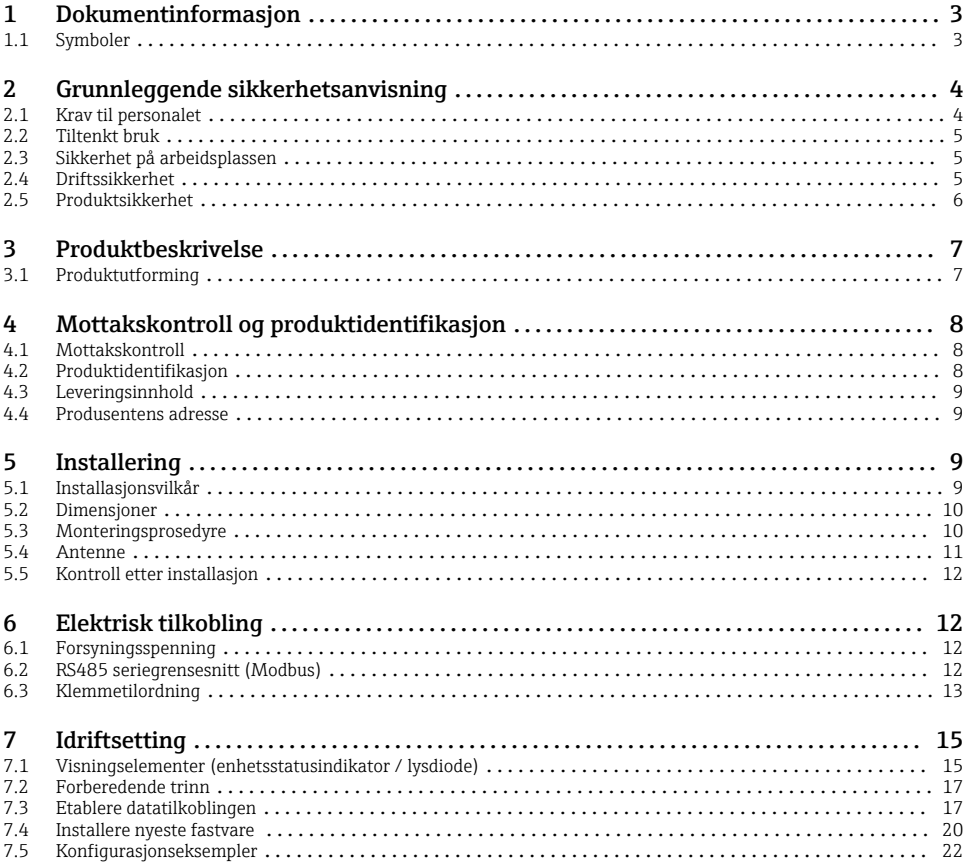

## 1 Dokumentinformasjon

### 1.1 Symboler

#### 1.1.1 Sikkerhetssymboler

#### **FARE**

Dette symbolet varsler deg om en farlig situasjon. Hvis denne situasjonen ikke unngås, vil den føre til alvorlige eller dødelige skader.

#### **ADVARSEL**

Dette symbolet varsler deg om en farlig situasjon. Hvis denne situasjonen ikke unngås, kan den føre til alvorlige eller dødelige skader.

#### <span id="page-3-0"></span>**A FORSIKTIG**

Dette symbolet varsler deg om en farlig situasjon. Hvis denne situasjonen ikke unngås, kan den føre til mindre eller middels alvorlig personskade.

#### **LES DETTE**

Dette symbolet inneholder informasjon om prosedyrer og andre fakta som ikke fører til personskade.

### 1.1.2 El-symboler

 $\pm$  Jordforbindelse Jordet klemme som er jordet via et jordingssystem.

#### Signaljordforbindelse

En klemme som kan brukes som en jordkontakt for den digitale inngangen.

### 1.1.3 Kommunikasjonssymboler

 Trådløst lokalnett (WLAN) Kommunikasjon via et trådløst, lokalt nettverk

- **LED** er av
- 区 LED er på
- **EX** LED blinker

### 1.1.4 Symboler for ulike typer informasjon

**Fi** Tips

Angir at dette er tilleggsinformasjon

- Dokumentasjonshenvisning
- **A** Henvisning til et annet avsnitt
- 1. , 2. , 3. Trinn i en fremgangsmåte

### 1.1.5 Symboler i illustrasjoner

- 1, 2, 3 ... Elementnumre
- Fareområde
- . Sikkert område (ikke-fareområde)

## 2 Grunnleggende sikkerhetsanvisning

### 2.1 Krav til personalet

Personellet må oppfylle følgende krav for å utføre nødvendige oppgaver, f.eks. , idriftsetting og vedlikehold:

- ‣ I tillegg til generell fagutdanning må de ha relevante kvalifikasjoner for den spesifikke funksjonen og oppgaven.
- ‣ De må være autorisert av anleggets eier / anleggets driftsansvarlige
- <span id="page-4-0"></span>‣ De må være kjent med føderale/nasjonale forskrifter
- ‣ Må ha lest og forstått anvisningene i håndboken og tilleggsdokumentasjonen
- ‣ Følg anvisninger og overhold betingelser

### 2.2 Tiltenkt bruk

#### 2.2.1 Applikasjon

Fieldgates gjøre det mulig eksternt å spørre tilkoblede 4 – 20 mAModbus RS485- og Modbus TCP-enheter, enten via Ethernet TCP/IP, WLAN eller mobil telekommunikasjon (UMTS, LTE-M og Cat NB1). De målte dataene behandles følgelig og videresendes til SupplyCare. I SupplyCare blir dataene visualisert, utarbeidet i rapporter og brukt til andre lagerstyringsoppgaver. Det er imidlertid også mulig å få tilgang til dataene sendt av Fieldgate FXA42 uten eventuell ytterligere programvare ved å bruke nettleseren. Omfattende konfigurasjons- og automatiseringsfunksjoner er tilgjengelige for Fieldgate FXA42 takket være den integrerte nett-PLS.

### 2.2.2 Feil bruk

Produsenten er ikke ansvarlig for skade som oppstår på grunn av feil eller ikke-tiltenkt bruk.

Forklaring ved grensetilfeller:

‣ I forbindelse med spesialvæsker og -medier som brukes til rengjøring, forklarer Endress +Hauser gjerne de korrosjonsresistente egenskapene ved fuktede materialer, men gir ingen garanti om materialenes egnethet.

#### 2.2.3 Restrisikoer

Under drift kan huset nå en temperatur nær prosesstemperaturen.

Fare for brannskader fra kontakt med overflater!

‣ Ved forhøyede prosesstemperaturer må du sikre beskyttelse mot kontakt for å hindre forbrenning.

### 2.3 Sikkerhet på arbeidsplassen

Når du arbeider på og med enheten:

- ‣ Bruk personlig verneutstyr i samsvar med nasjonale bestemmelser.
- ‣ Slå av strømforsyningen før du kobler til enheten.

### 2.4 Driftssikkerhet

Fare for personskade!

- ‣ Bare bruk enheten hvis den er i forskriftsmessig teknisk stand og uten feil og mangler.
- ‣ Operatøren har ansvar for at driften foregår uten interferens.

#### Endringer på enheten

Uautoriserte modifikasjoner av enheten er ikke tillatt og kan føre til uforutsett fare.

‣ Hvis modifikasjoner likevel er påkrevd, må Endress+Hauser kontaktes.

### <span id="page-5-0"></span>Fareområde

For å eliminere fare for personer eller anlegget når enheten brukes i fareområdet (f.eks. eksplosjonsvern, trykkbeholdersikkerhet):

- ‣ Kontroller typeskiltet for å se om den bestilte enheten kan benyttes til sin tiltenkte bruk i fareområdet.
- ‣ Overhold anvisningene i den separate tilleggsdokumentasjonen. Den separate tilleggsdokumentasjonen er en integrert del av denne bruksanvisningen og kan være i form av for eksempel et XA- eller SD-dokument.

### 2.5 Produktsikkerhet

Denne enheten er utformet i samsvar med god teknisk praksis for å oppfylle moderne sikkerhetskrav, har blitt testet og sendt fra fabrikken i en driftsikker tilstand.

Den er i samsvar med generelle sikkerhetsstandarder og lovpålagte krav. Den er også i samsvar med EU-direktivene oppført i den enhetsspesifikke EU-samsvarserklæringen. Endress+Hauser bekrefter dette ved å påføre CE-merket på enheten.

Enheten oppfyller også de lovpålagte kravene i gjeldende bestemmelser i Storbritannia (Statutory Instruments). Disse er oppført i den tilsvarende UKCA-samsvarserklæringen sammen med de angitte standardene.

Når du velger bestillingsalternativet for UKCA-merking, bekrefter Endress+Hauser at enheten er behørig testet og evaluert i samsvar med lover og forskrifter ved å påføre UKCA-merket.

Kontaktadresse Endress+Hauser UK: Endress+Hauser Ltd. Floats Road Manchester M23 9NF Storbritannia

www.uk.endress.com

## <span id="page-6-0"></span>3 Produktbeskrivelse

### 3.1 Produktutforming

Det finnes fire tilgjengelige versjoner av Fieldgate FXA42. Disse versjonene avviker når det gjelder enhetsfunksjoner og dataoverføringsteknologi.

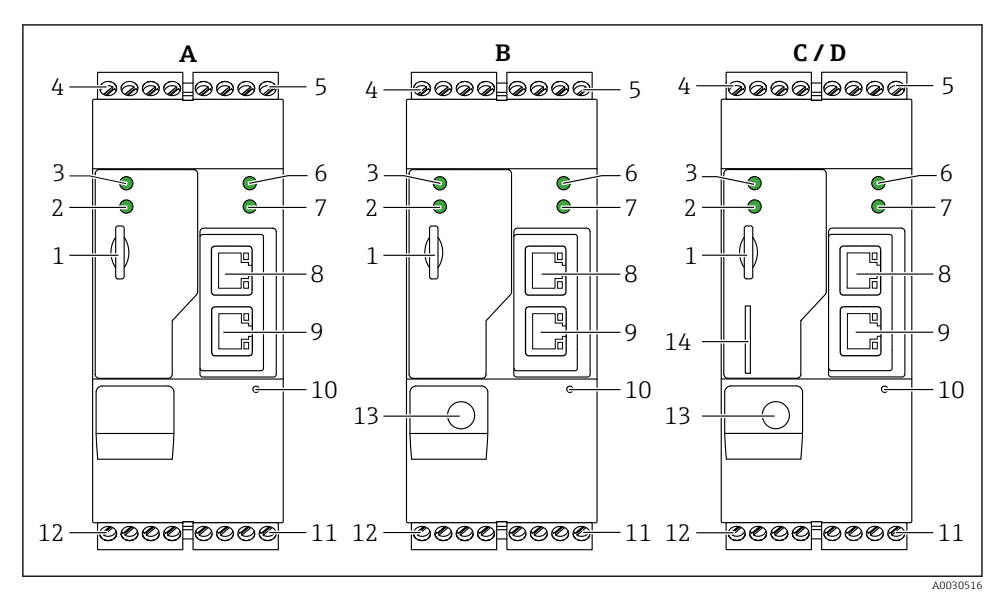

 *1 Fieldgate FXA42-versjoner og utførelse*

- *A FXA42-A Ethernet*
- *B FXA42-B Ethernet og WLAN*
- *C FXA42-C Ethernet og 2G/3G*
- *D FXA42-D Ethernet og LTE Cat M1 og Cat NB1 (2G/4G)*
- *Plass for minnekort, korttype: microSD*
- *Statuslys for modem / WLAN / Ethernet*
- *Statuslys for forsyningsspenning*
- *4, 5 Inngangsmoduler med analog inngang, digital inngang, strømkilde og referansepotensial [→ 13](#page-12-0)*
- *Statuslys for nettverk*
- *Statuslys for nett-PLS*
- *8, 9 Ethernet-tilkoblinger*
- *Nullstillingsknapp*
- *Strømforsyning til Fieldgate FXA42, strømforsyning til digitale utganger, digitale utganger [→ 13](#page-12-0)*
- *RS-485 seriegrensesnitt [→ 13](#page-12-0)*
- *Tilkobling for antenne (bare WLAN og mobile telekommunikasjonsversjoner)*
- *Plass for SIM-kort (bare mobile telekommunikasjonsversjoner)*

## <span id="page-7-0"></span>4 Mottakskontroll og produktidentifikasjon

### 4.1 Mottakskontroll

Kontroller følgende under mottakskontroll:

- Er bestillingskodene på pakkseddelen og produktetiketten identiske?
- Er varene uskadde?
- Samsvarer dataene på typeskiltet med bestillingsspesifikasjonene på pakkseddelen?

Hvis én av disse betingelsene ikke oppfylles, må du kontakte produsentens salgskontor.

### 4.2 Produktidentifikasjon

Følgende alternativer er tilgjengelige for å identifisere gateway:

- Spesifikasjoner på typeskilt
- Bestillingskode med detaljer om enhetsfunksjonene på pakkseddelen
- Angi serienummeret fra typeskiltet i *W@M Device Viewer* ([www.endress.com/deviceviewer](http://www.endress.com/deviceviewer)): All informasjon om gatewayen vises.
- Angi serienummeret på typeskiltet i *Endress+Hauser Operations App* eller skann 2Dmatrisekoden (QR-koden) på typeskiltet med *Endress+Hauser Operations App*: all informasjon om gateway vises.

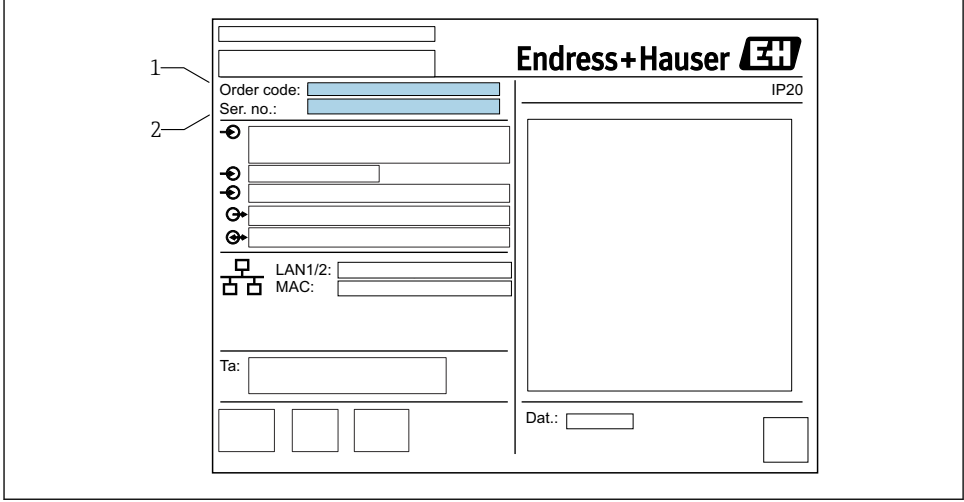

### 4.2.1 Typeskilt

A0030895

- *1 Bestillingskode*
- *2 Serienummer*

### <span id="page-8-0"></span>4.3 Leveringsinnhold

- Fieldgate FXA42 for DIN-skinnemontering
- SD-kort (korttype: microSD), 1 GB
- Papireksemplar av hurtigveiledning

Du finner mer informasjon om "Tilbehør" i bruksanvisningen.  $\boxed{1}$ 

### 4.4 Produsentens adresse

Endress+Hauser SE+Co. KG Hauptstraße 1 79689 Maulburg, Tyskland Produksjonssted: Se typeskilt.

## 5 Installering

### 5.1 Installasjonsvilkår

### 5.1.1 Temperatur og fuktighet

Normal drift (EN 60068-2-14, Nb, 0,5 K/min): –20 – 60 °C (–4 – 140 °F)

Side om side-installasjon:  $-20 - 50$  °C ( $-4 - 122$  °F)

Unngå kondens.

Fuktighet (EN 60068-2-30, Db, 0,5 K/min): 5 til 85 %, ikke-kondenserende

### 5.1.2 Orientering

Vertikalt eller horisontalt på DIN-skinne (HT 35 i samsvar med EN 60715).

### <span id="page-9-0"></span>5.2 Dimensjoner

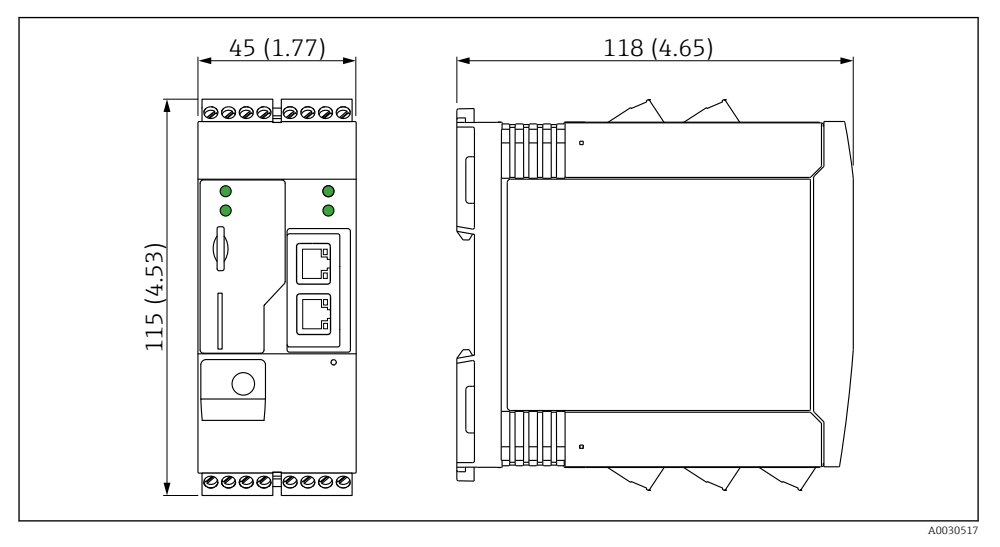

 *2 Dimensjoner i mm (in)*

## 5.3 Monteringsprosedyre

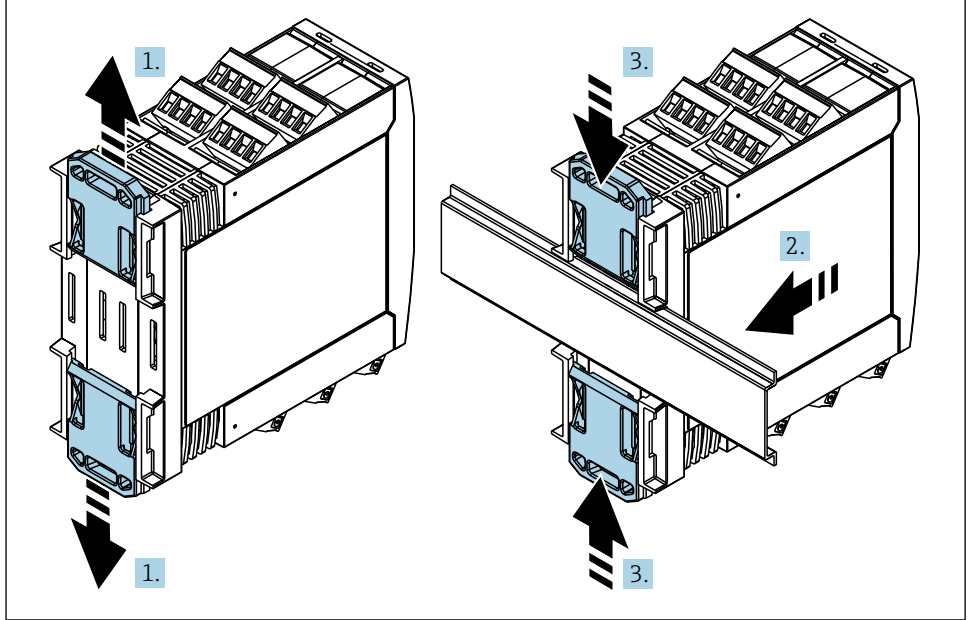

- <span id="page-10-0"></span>1. Skyv den øvre DIN-skinneklemmen oppover og den nedre klemmen nedover til de klikker på plass.
- 2. Tilpass enheten på DIN-skinnen fra forsiden.
- 3. Skyv de to DIN-skinneklemmene sammen til de klikker på plass.

For å demontere enheten skyver du DIN-skinneklemmene opp eller ned (se 1.) og fjerner enheten fra skinnen. Det er også tilstrekkelig å åpne bare én av DIN-skinneklemmene og deretter vippe enheten for å fjerne den fra skinnen.

### 5.4 Antenne

Enhetene krever en ekstern antenne for trådløs kommunikasjon via UMTS (2G/3G), LTE Cat M1 og Cat NB1 (2G/4G) og WLAN. Antennen kan kjøpes som tilbehør fra Endress+Hauser. Antennekabelen er skrudd på tilkoblingen på forsiden av enheten. Antennen må monteres utenfor skapet eller felthuset. I områder med dårlig mottak anbefales det først å kontrollere kommunikasjonen før antennen festes permanent.

Tilkobling: SMA-tilkobling.

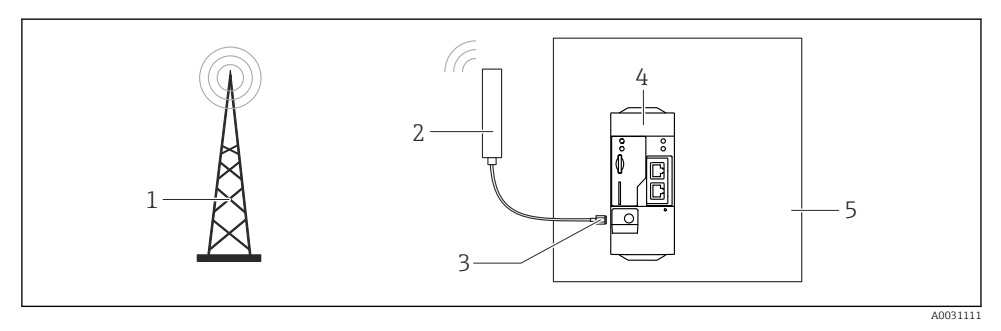

- *1 Mobilt kommunikasjonsnettverk*
- *2 Antenne for Fieldgate FXA42*
- *3 SMA-tilkobling*
- *4 Fieldgate FXA42 Ethernet og 2G/3G/4G*
- *5 Styreskap*

<span id="page-11-0"></span>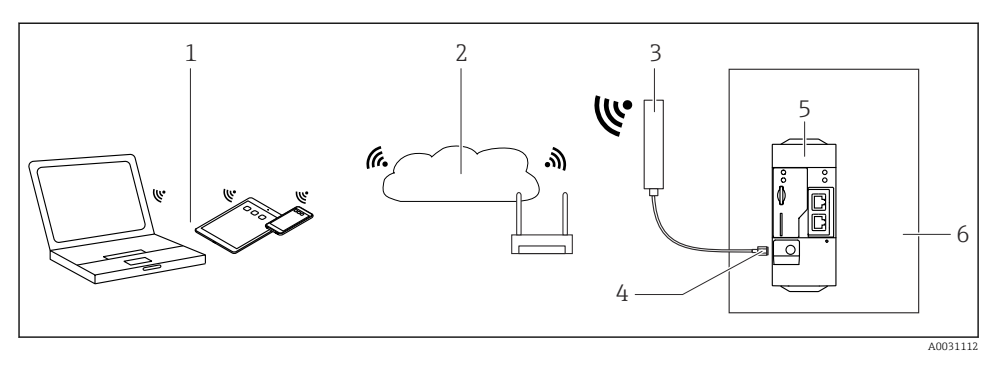

- *1 WLAN-mottakere*
- *2 Oppkobling til Internett eller LAN via ruter*
- *3 Antenne for Fieldgate FXA42*
- *4 SMA-tilkobling*
- *5 Fieldgate FXA42 Ethernet og WLAN*
- *6 Styreskap*

### 5.5 Kontroll etter installasjon

- Er DIN-skinneklemmen klikket på plass?
- Er enheten sikkert plassert på DIN-skinnen?
- Er alle pluggbare klemmer sikkert festet?
- Er temperaturgrensene observert ved monteringsstedet?

### 6 Elektrisk tilkobling

#### **A** ADVARSEL

#### Fare! Elektrisk spenning!

Fare for elektrisk støt og personskade fra startrespons.

- ‣ Påse at alle strømkilder er strømløse før du kobler til.
- ‣ Før enheten settes i drift, må du måle forsyningsspenningen og sammenligne den med spenningsspesifikasjonene på typeskiltet. Bare koble til enheten hvis den målte forsyningsspenningen samsvarer med spesifikasjonene.

### 6.1 Forsyningsspenning

Forsyningsspenningen er 24 V<sub>DC</sub> (±20 %). Du kan bare bruke strømenheter som sikrer sikker elektrisk isolasjon i henhold til DIN VDE 0570-2-6 og EN61558-2-6 (SELV / PELV eller NEC klasse 2), og som er utformet som kretser med begrenset energi.

### 6.2 RS485 seriegrensesnitt (Modbus)

Intern motstand: 96 kΩ

Protokoll: Modbus RTU

<span id="page-12-0"></span>Ekstern avslutning påkrevd ( 120 Ω)

### 6.3 Klemmetilordning

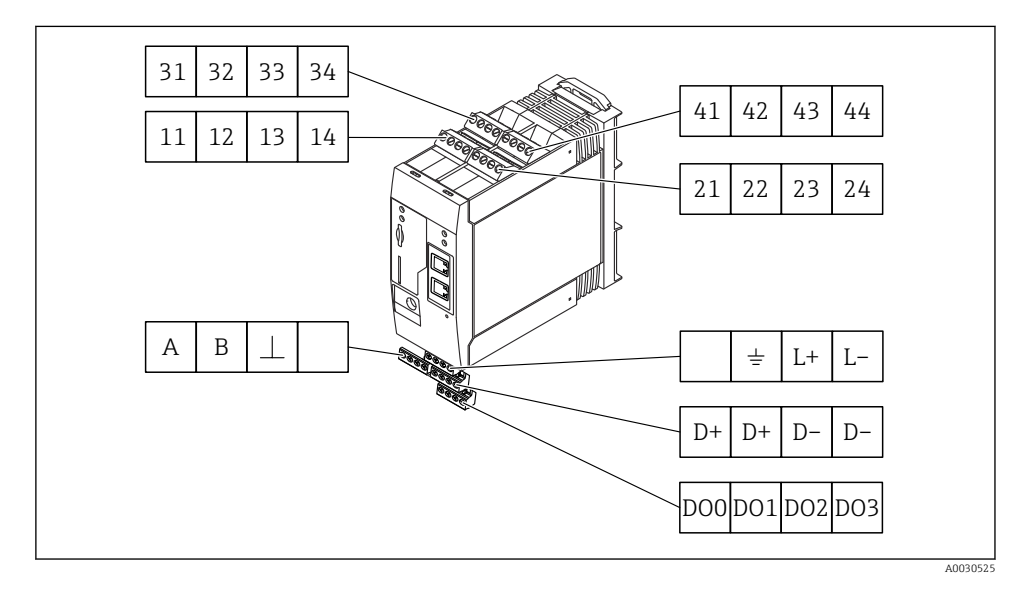

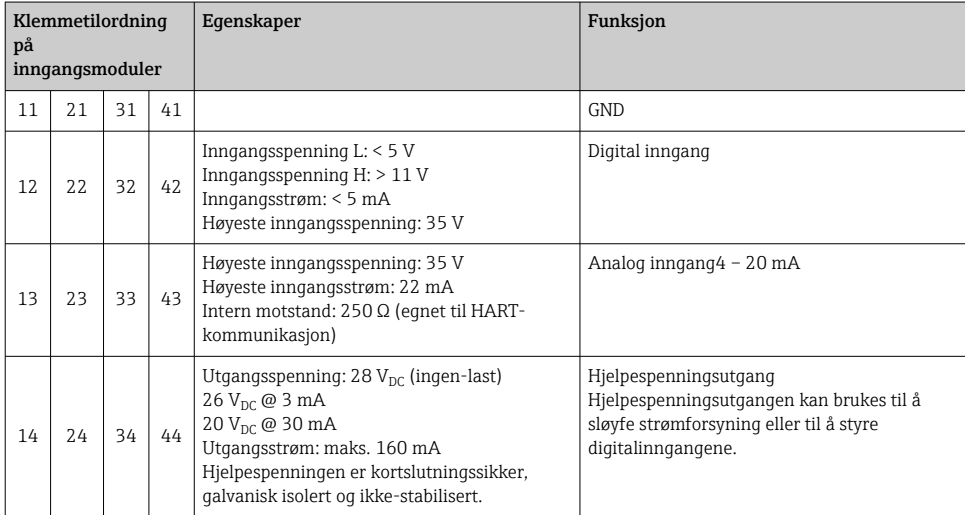

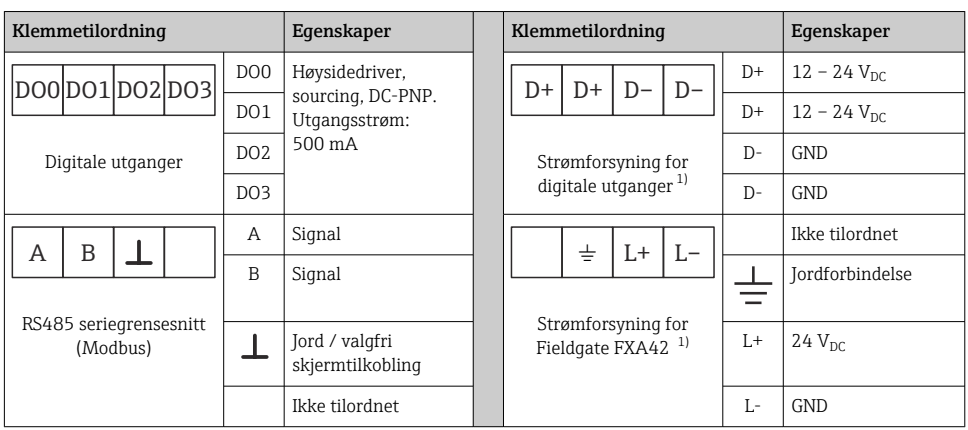

1) Du kan bare bruke strømenheter som sørger for sikker elektrisk isolasjon i henhold til DIN VDE 0570-2-6 og EN61558-2-6 (SELV / PELV eller NEC klasse 2), og som er utformet som kretser med begrenset energi.

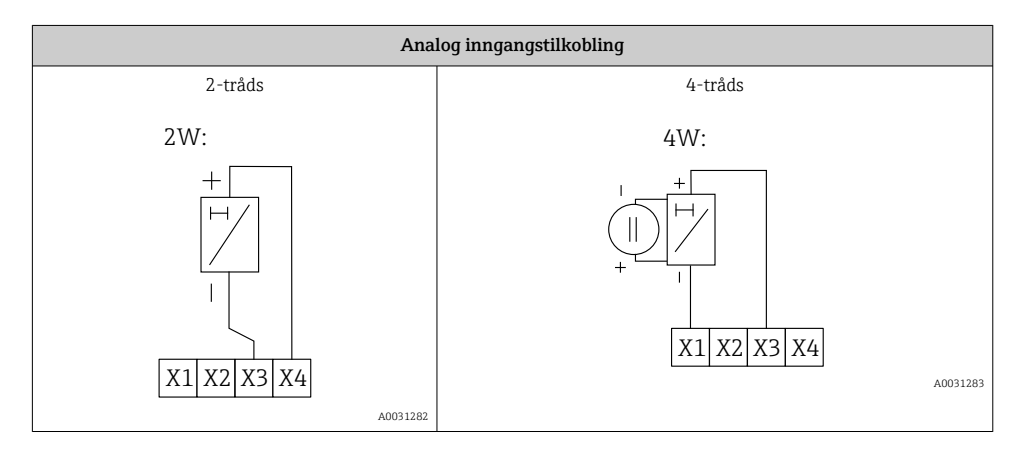

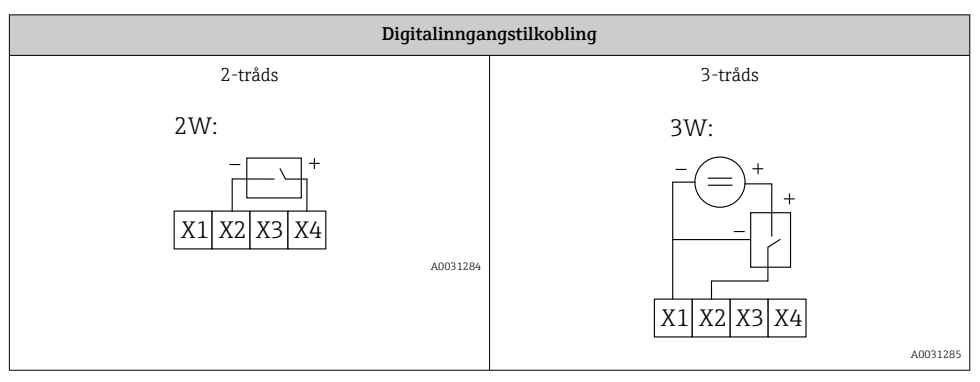

<span id="page-14-0"></span>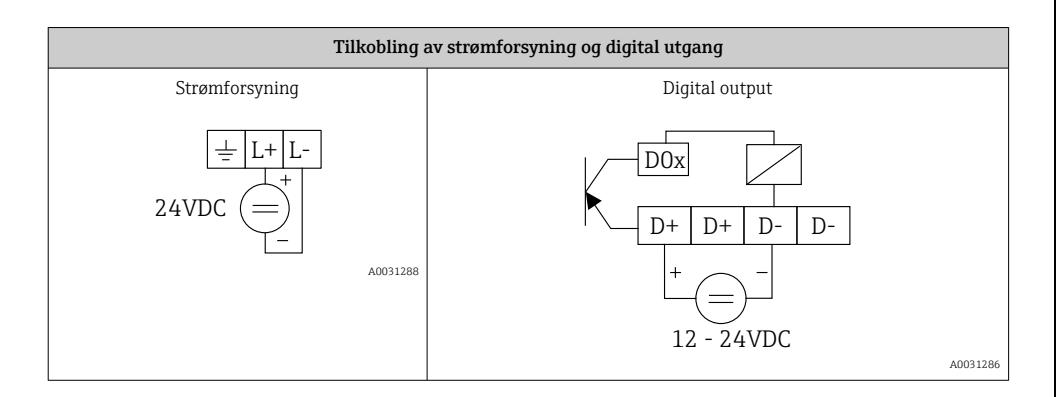

## 7 Idriftsetting

### 7.1 Visningselementer (enhetsstatusindikator / lysdiode)

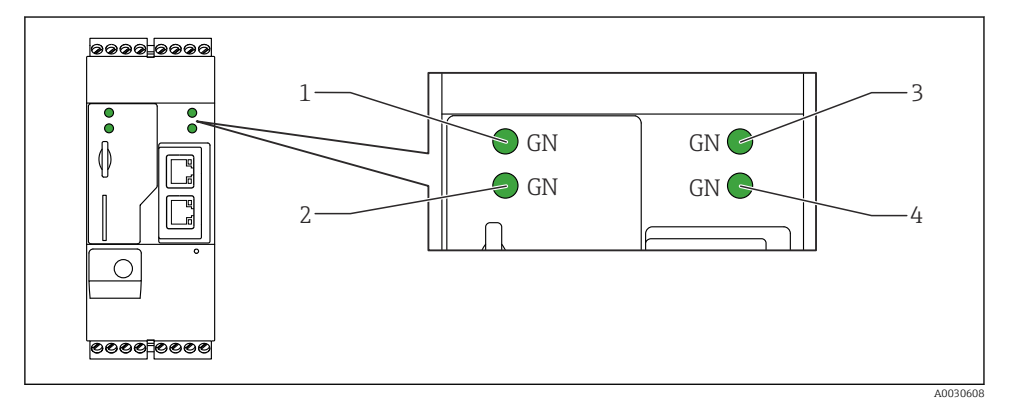

- *1 Strøm*
- *2 Modem (mobile kommunikasjonsversjoner) / WLAN / Ethernet*
- *3 Nettverk*
- *4 Nett-PLS*

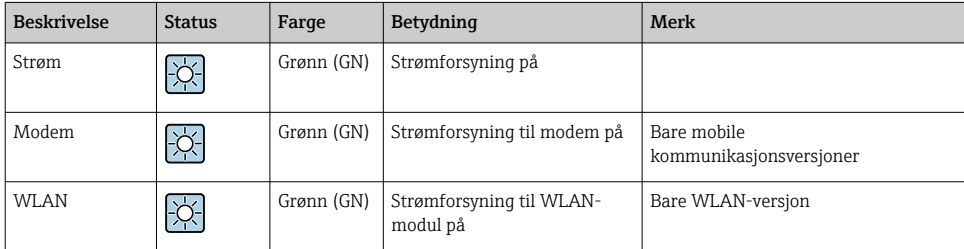

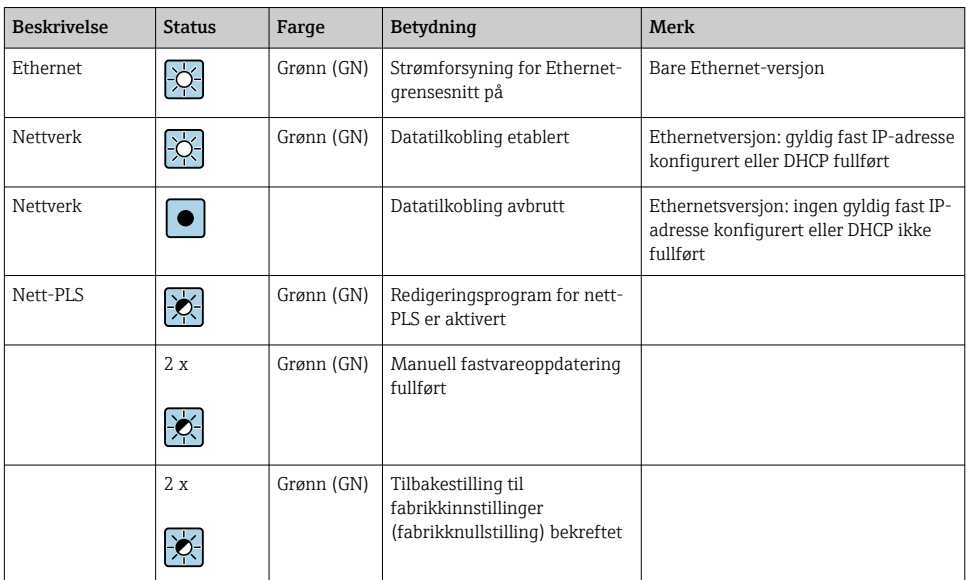

### <span id="page-16-0"></span>7.2 Forberedende trinn

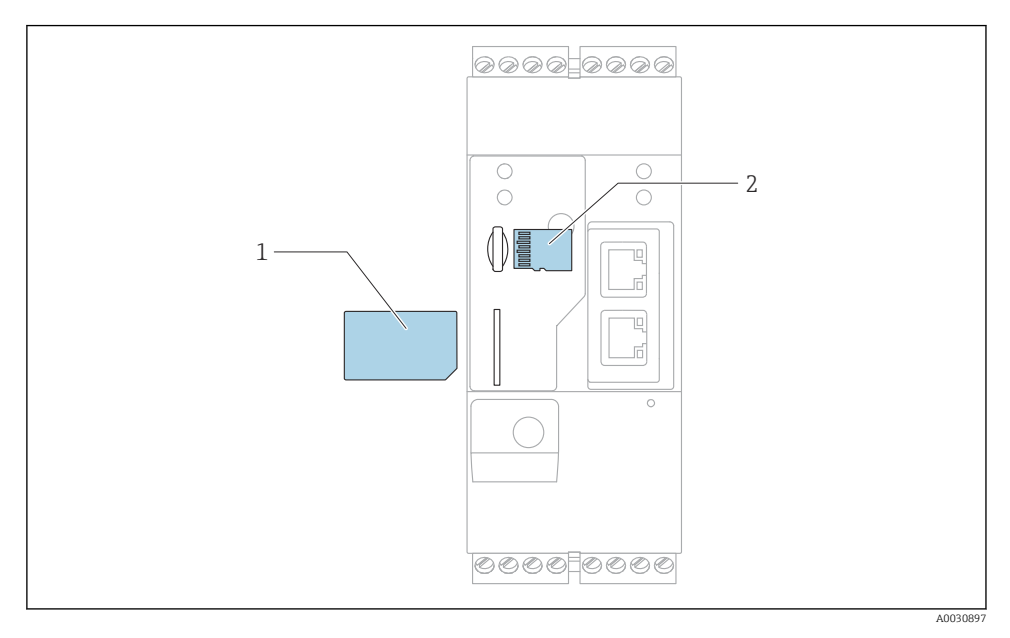

*1 SIM-kort*

*2 SD-kort (microSD)*

- SD-kortet er allerede installert og formatert ved levering.
- 1. Kontroller at gateway er sikkert plassert på DIN-skinnen, og at kabeltilkoblingene er riktig festet ved klemmene og antennen.
- 2. Mobile kommunikasjonsversjoner: Sett inn SIM-kortet.
- 3. Slå på forsyningsspenning.

### 7.3 Etablere datatilkoblingen

Standardinnstillinger for datatilkoblingen:

- IP-adresse: http://192.168.252.1
- Brukernavn for administrator: super
- Passord for administrator: super
- Brukere som ikke ønsker å konfigurere Fieldgate FXA42, eller som ikke har nødvendig tillatelse, kan logge på med følgende standardpåloggingsdata. Brukernavn: eh; Passord: eh

1. Koble enheten direkte til en PC eller bærbar PC ved hjelp av en Ethernet-kabel.

- 2. Tilordne datamaskinen en IP-adresse som er i det samme undernettet som selve enheten. Velg derfor IP-adressen slik at den er tilsvarende, men ikke identisk med, enhetens forhåndskonfigurerte IP-adresse. Datamaskinens og enhetens IP-adresse kan ikke være identiske.
- 3. Microsoft Windows: Åpne menyen Start og velg menyelementet Control Panel.
- 4. Velg menyelementet Network Connections og velg deretter Ethernet-tilkoblingen som enheten er koblet til.

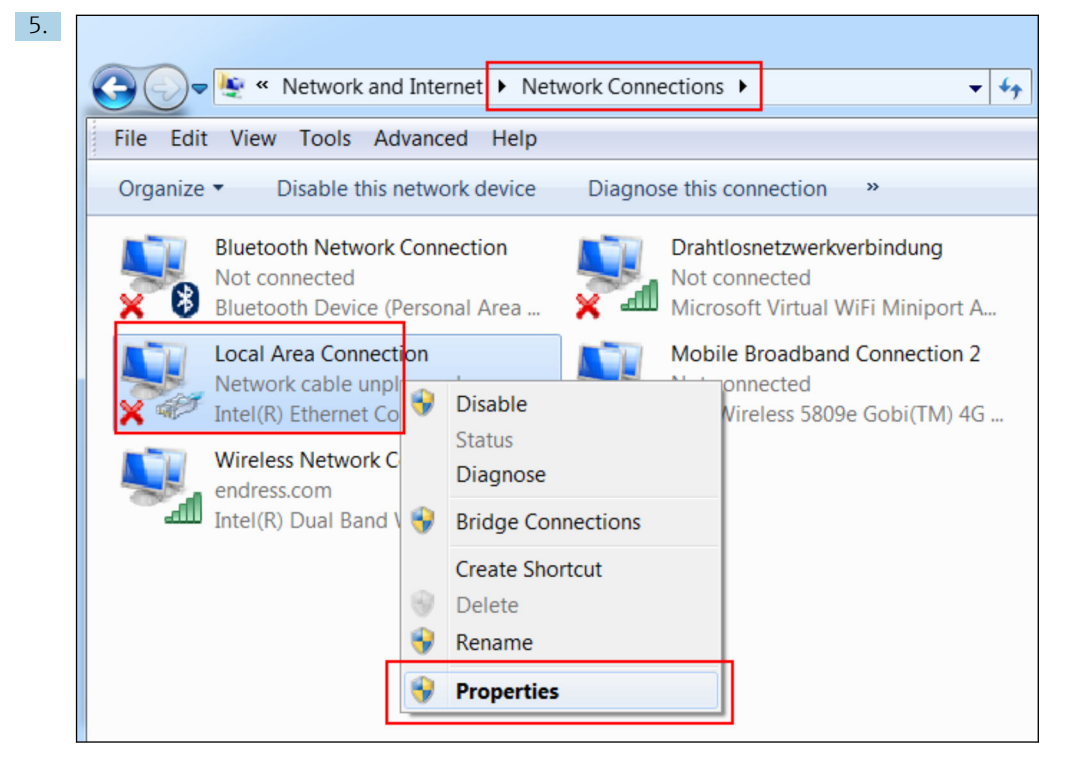

Høyreklikk med museknappen for å åpne kontekstmenyen. Velg menyelementet Properties.

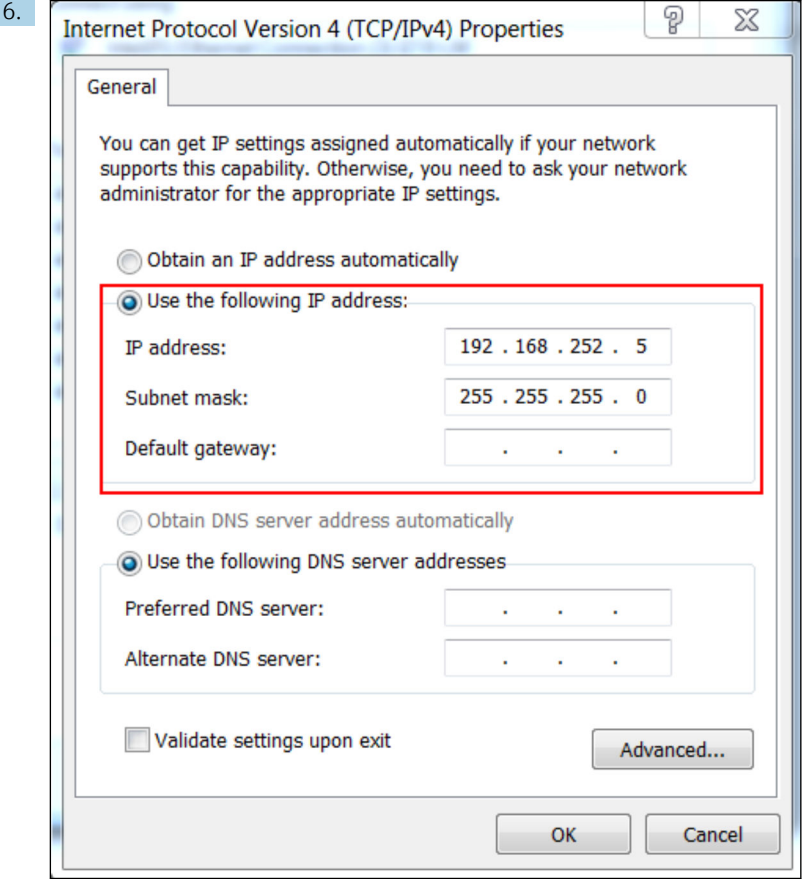

VelgUse the following IP address og alternativet for å angi IP-adresse. Eksempel på en IP-adresse: 192.168.252.2

- 7. Skriv innSubnet mask 255.255.255.0 og klikk påOK for å bekrefte.
- 8. Åpne en nettleser og angi den forhåndskonfigurerte IP-adressen 192.168.252.1 i adresselinjen til nettleseren.
- 9. Angi brukernavn og passord. Klikk påOK for å bekrefte inntastingene.
	- Tilkoblingen er nå etablert, og velkomstskjermen til Fieldgate FXA42 vises.

Displayet endrer seg automatisk etter noen sekunder, og startskjermen for å få tilgang til konfigurasjonsmenyene vises.

<span id="page-19-0"></span>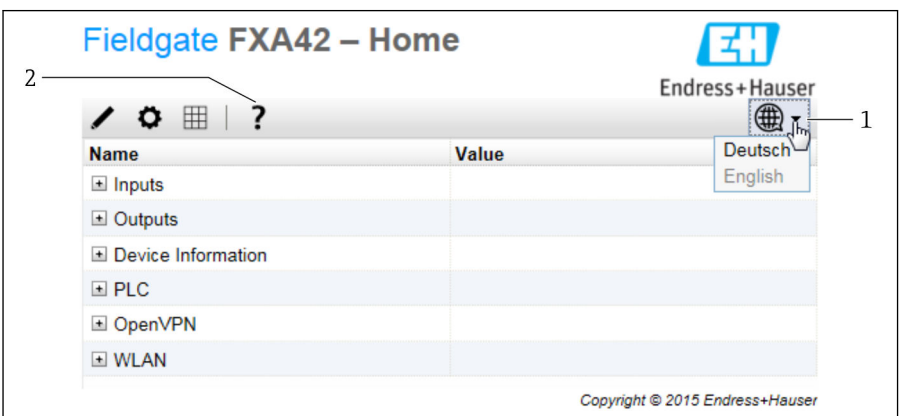

- *1 Velg menyen Language (Språk).*
- *2 Hjelp*

For å endre brukergrensesnittets språk åpner du menyen (1) øverst i høyre hjørne på startskjermbildet og velger et språk.

For å åpne hjelpefunksjonen klikker du på spørsmålstegnikonet (2). Startsiden og ikonene på verktøylinjen forklares i hjelpefunksjonen.

Startsiden gir en pålogget administrator tilgang til enhetens funksjoner og innstillinger, enhetens innganger og utganger og dens egenskaper.

Du finner mer informasjon om "Idriftsetting" og "Konfigurasjon" i bruksanvisningen. m

### 7.4 Installere nyeste fastvare

På grunn av lagrings- og transporttider er kanskje ikke den nyeste fastvareversjonen installert på din enhet. Det anbefales derfor å oppdatere fastvaren når du idriftsetter enheten.

![](_page_19_Picture_11.jpeg)

#### 7.4.1 Oppdatere fastvaren manuelt

#### Forhåndsbetingelser for en manuell oppdatering:

- Enheten er koblet til en stabil strømforsyning.
- SD-kortet har blitt formatert av enheten.
- Den nyeste fastvaren er allerede blitt lastet ned eller kan lastes ned via en Internettforbindelse.

Klikk på følgende kobling for å laste ned den nyeste fastvaren: https://weupcmasafgfirmware.blob.core.windows.net/fxa42/fxa42\_current.cup

SD-kortet inkludert i leveringen er allerede formatert.

#### LES DETTE

#### Det kan forekomme en fullstendig enhetssvikt hvis en direkte oppdateringsprosess blir avbrutt.

Hvis dette skjer, sender ikke enheten data lenger og kan heller ikke konfigureres.

- ► Vær oppmerksom på advarslene på siden Update på enhetens brukergrensesnitt.
- ‣ Når oppdateringen har startet, må du vente til den er ferdig. Dette kan ta noen minutter. Når oppdateringen er ferdig, starter enheten automatisk på nytt og startsiden til enheten vises i nettleseren.
- ‣ Sikre at enheten har strømforsyning under oppdateringsprosessen.

#### Manuell oppdatering med nettbrukergrensesnitt

Overhold vilkårene for en manuell oppdatering angitt i starten av dette kapittelet.  $\mathbf{f}$ 

- 1. Åpne en nettleser og logg på enhetens nettbrukergrensesnitt.
- 2. Åpne siden "Settings".
- 3. Åpne siden "Update". Vær oppmerksom på advarselen på siden som åpnes.
- 4. Klikk på knappen Browse... i delen Manual Update.
	- Det åpnes en dialogboks der du kan velge oppdateringsfilen.
- 5. Velg oppdateringspakken.
- 6. Klikk på knappen Start update for å starte oppdateringen.
	- Når oppdateringen har startet, må du vente til den er ferdig. Dette kan ta noen minutter.

Når oppdateringen er ferdig, starter enheten automatisk på nytt og startsiden til enheten vises i nettleseren.

#### Manuell oppdatering med SD-kort

Hvis det ikke er noen datatilkobling til enheten, kan brukeren også kopiere den gjeldende fastvaren til SD-kortet ved hjelp av PC-en.

![](_page_20_Picture_21.jpeg)

Overhold vilkårene for en manuell oppdatering angitt i starten av dette kapittelet.

![](_page_20_Picture_23.jpeg)

SD-kortet inkludert i leveringen er allerede formatert.

- 1. Last ned gjeldende versjon av fastvaren (oppdateringspakke (\*.cup)) og lagre den.
- 2. Sett inn SD-kortet formatert av enheten i en kortleser eller i et egnet grensesnitt på PCen.
- 3. Åpne et filadministrasjonsprogram (f.eks. Explorer) og skriv oppdateringspakken til SDkortet. Filbane: b:\FXA42\update.cup
- 4. Sett SD-kortet inn i plassen på enheten.
- <span id="page-21-0"></span>5. Bruk et egnet verktøy (f.eks. en ståltråd), trykk på tilbakestillingsknappen til lysdioden på nett-PLS blinker to ganger.
	- Når oppdateringen har startet, må du vente til den er ferdig. Dette kan ta noen minutter.

Når oppdateringen er ferdig, starter enheten på nytt automatisk.

### 7.5 Konfigurasjonseksempler

Du finner mer informasjon om "Konfigurasjon" i bruksanvisningen.

![](_page_23_Picture_0.jpeg)

www.addresses.endress.com

![](_page_23_Picture_2.jpeg)